## **HƯỚNG DẪN GHI DANH CHƯƠNG TRÌNH 4+1, ĐĂNG KÝ HỌC PHẦN, XEM LỊCH THI, ĐIỂM VÀ TRUY CẬP THÔNG TIN DÀNH CHO SINH VIÊN**

**Bước 1:** Truy cập vào trang [https://stdportal.tdtu.edu.vn](https://stdportal.tdtu.edu.vn/)

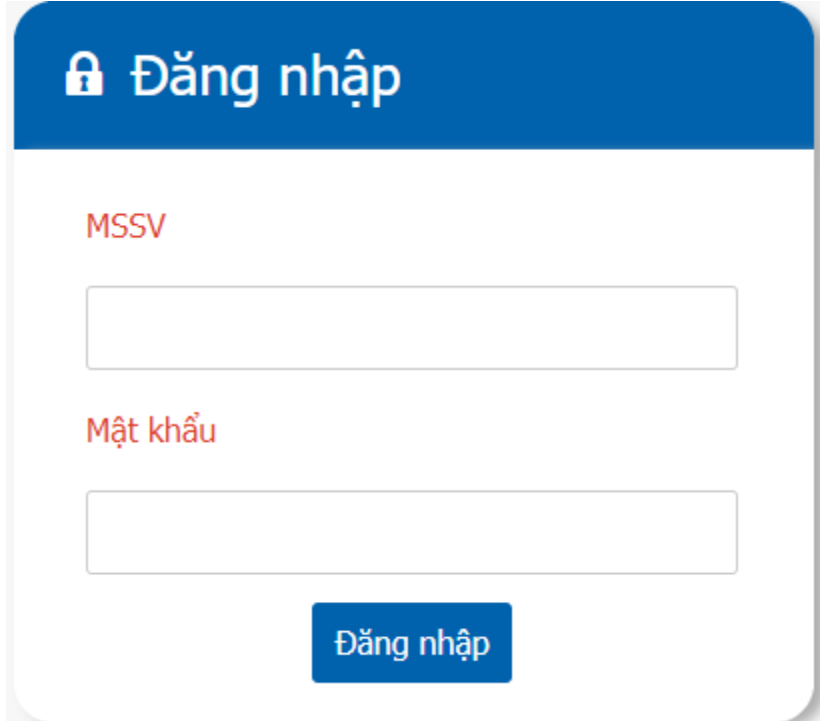

**Bước 2:** + Mã sinh viên: **Anh/chị nhập mã số sinh viên**

+ Mật khẩu: **Anh/chị nhập mật khẩu của mã số sinh viên hiện tại**

**Bước 3:** Chọn vào biểu tượng đăng ký bồi dưỡng sau đại học **(chương trình 4+1**)

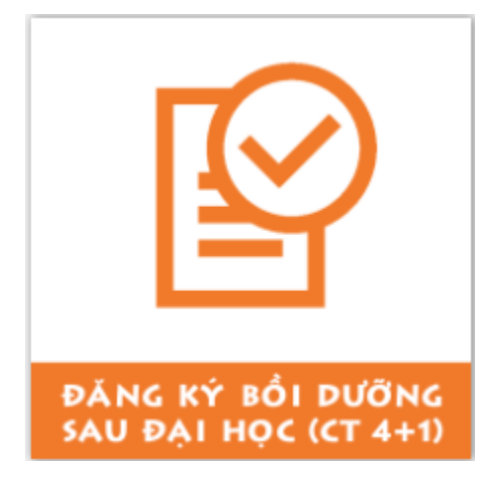

**Bước 4**: Chọn vào mũi tên có tô màu vàng để kiểm tra và chọn ngành đănh ký học bồi dưỡng sau đại học

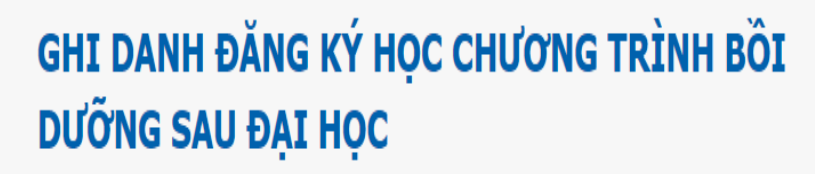

R

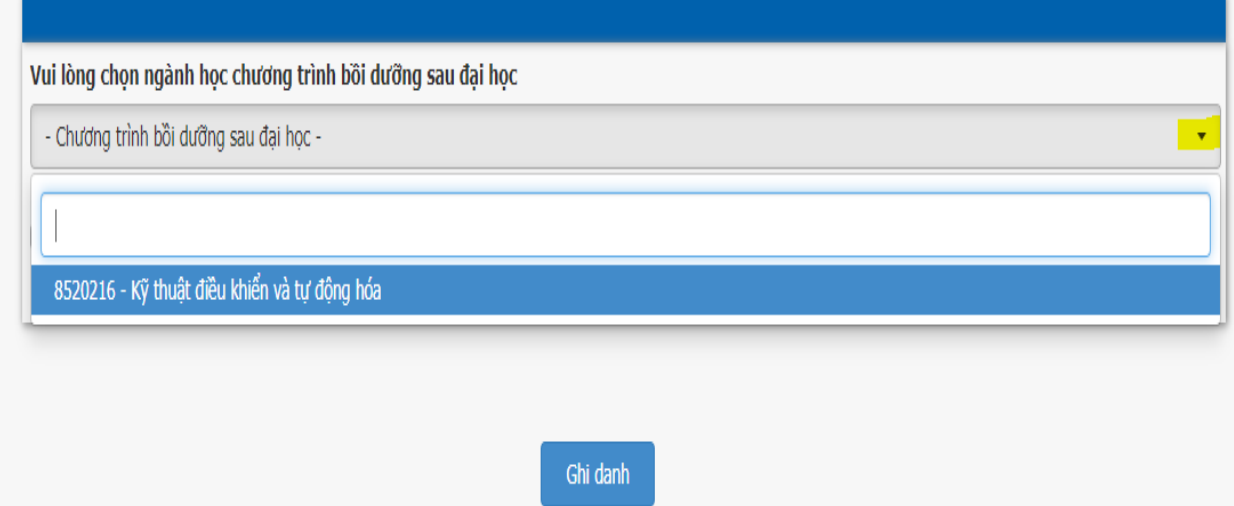

**Bước 5**: Chọn ngành và chọn vào ô theo hình vẽ, sau đó nhấn vào ô ghi danh

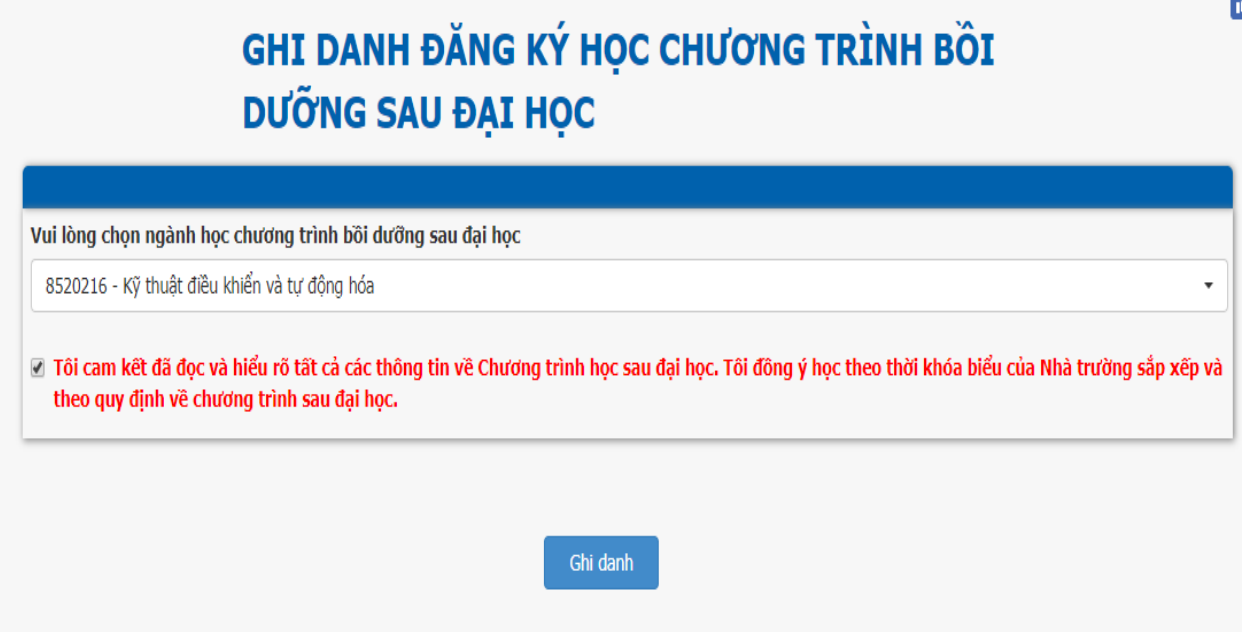

Để kiểm tra kết quả ghi danh đăng ký chương trình 4+1 sinh viên vui lòng thực hiện tiếp bước số 6

Bước 6: Truy cập vào trang [https://gradstudent.tdtu.edu.vn](https://gradstudent.tdtu.edu.vn/)

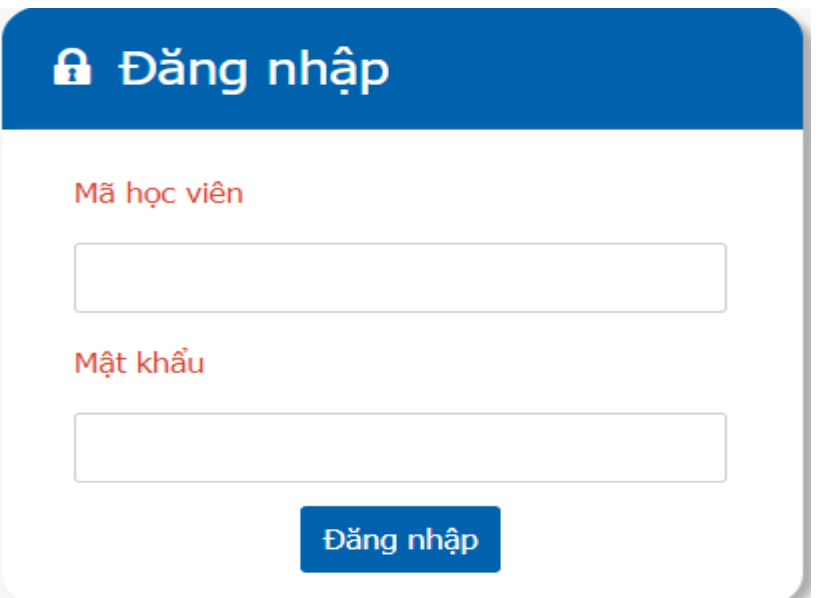

**Bước 7:** + Mã sinh viên: **Anh/chị nhập mã số sinh viên**

+ Mật khẩu: **Anh/chị nhập mật khẩu của mã số sinh viên hiện tại**

**Sinh viên đăng nhập thành công đồng nghĩa với việc đã ghi danh thành công.**

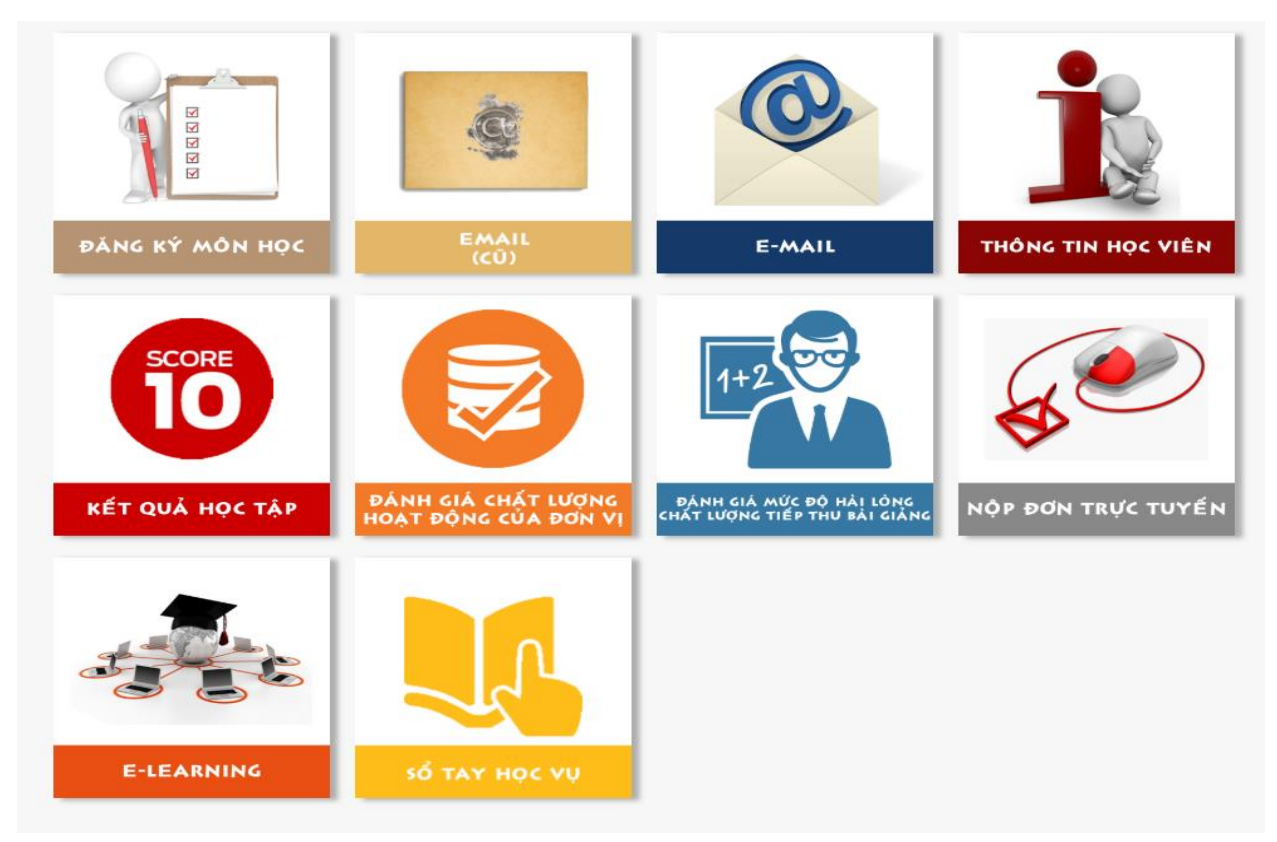

**Bước 8:** Kiểm tra và cập nhật thông tin sinh viên (**sinh viên cần kiểm tra và cập nhật thông tin cá nhân vì đây sẽ là dữ liệu để Trường in văn bằng và chứng chỉ cho sinh viên sau này**)

+ Chọn vào biểu tượng thông tin sinh viên:

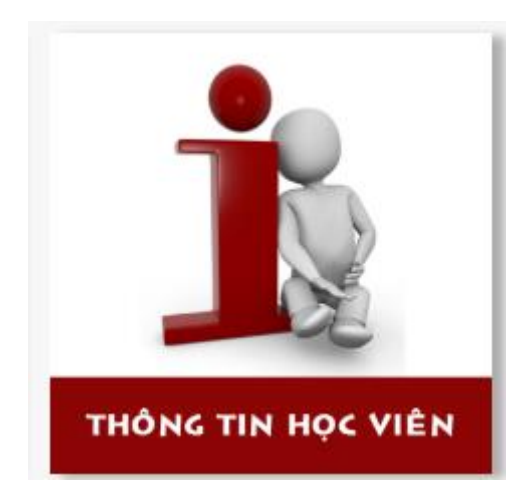

 + Phần thông tin cơ bản: Sinh viên chỉ được phép xem và kiểm tra thông tin (nếu có thông tin sai sót, vui lòng phản hồi về email phòng Sau đại học có minh chứng đính kèm như bản Scand CMND, giấy khai sinh…

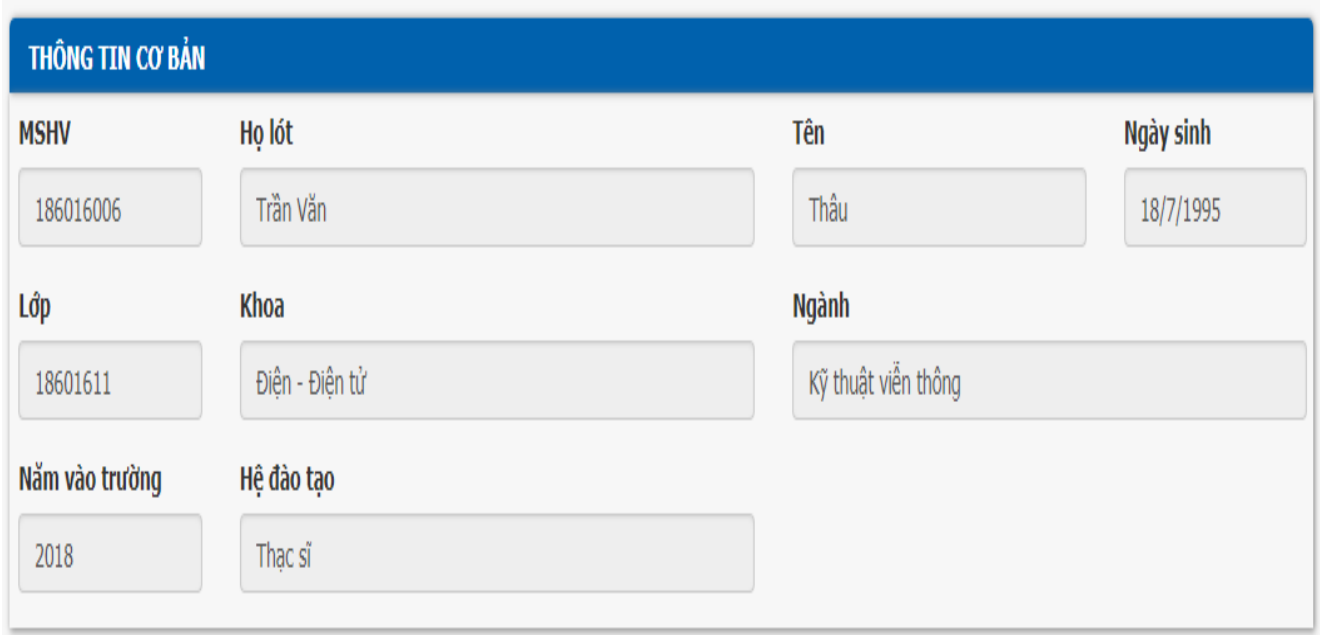

+ Các phần thông tin còn lại: Hình cá nhân, lý lịch, thông tin đoàn hội, đối tượng bản thân, hồ sơ tuyển sinh. Các thông tin này sinh viên có thể xem, kiểm tra và có thể cập nhật

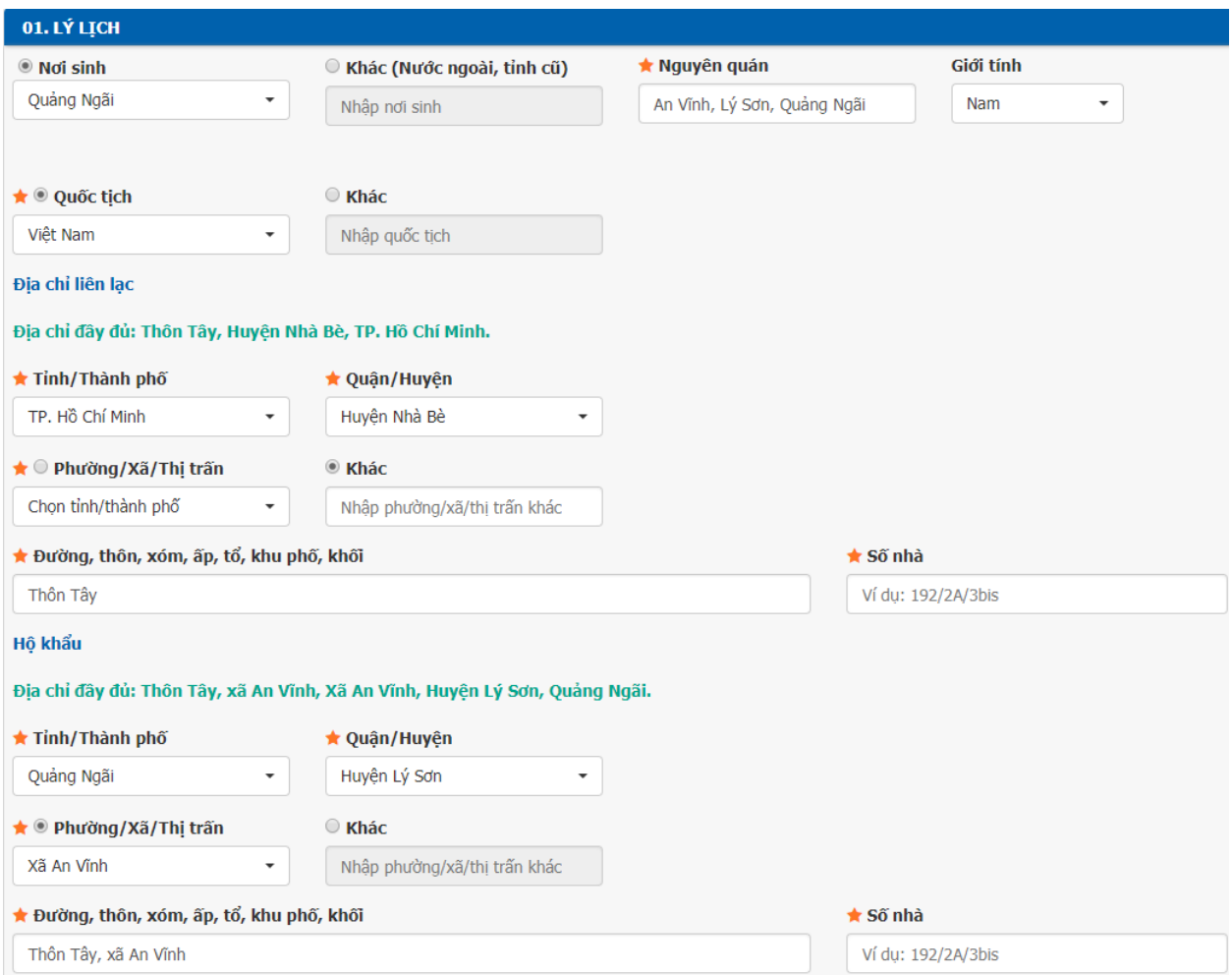

**Bước 9:** Mục đăng ký học phần (sinh viên đăng ký học phần theo kế hoạch của phòng Sau đại học thông báo trên website).

Sinh viên chọn vào biểu tượng đăng ký môn học:

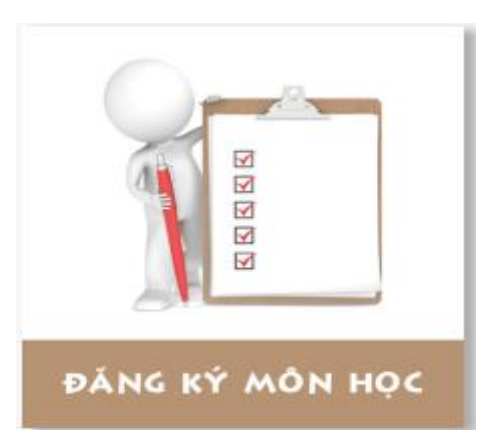

Sinh viên xem hướng dẫn đăng ký môn học trên website phòng Sau đại học [\(http://grad.tdtu.edu.vn/dao-tao/bieu-mau-lien-quan-chuong-trinh-thac-si,](http://grad.tdtu.edu.vn/dao-tao/bieu-mau-lien-quan-chuong-trinh-thac-si) biểu mẫu số **16)** **Bước 10**: Sinh viên chọn vào biểu tượng xem lịch thi:

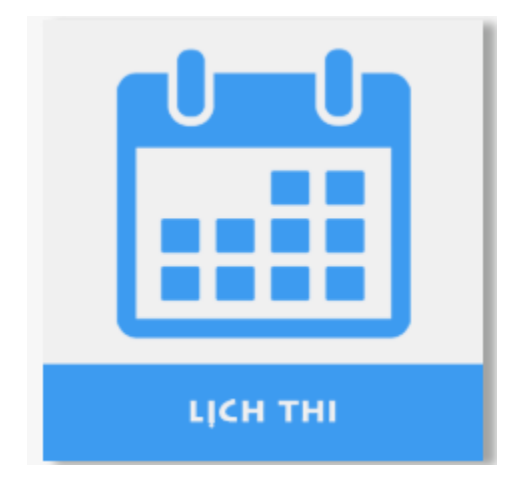

Sinh viên chọn vào mũi tên trong hình tròn màu đỏ để chọn học kỳ cần xem điểm

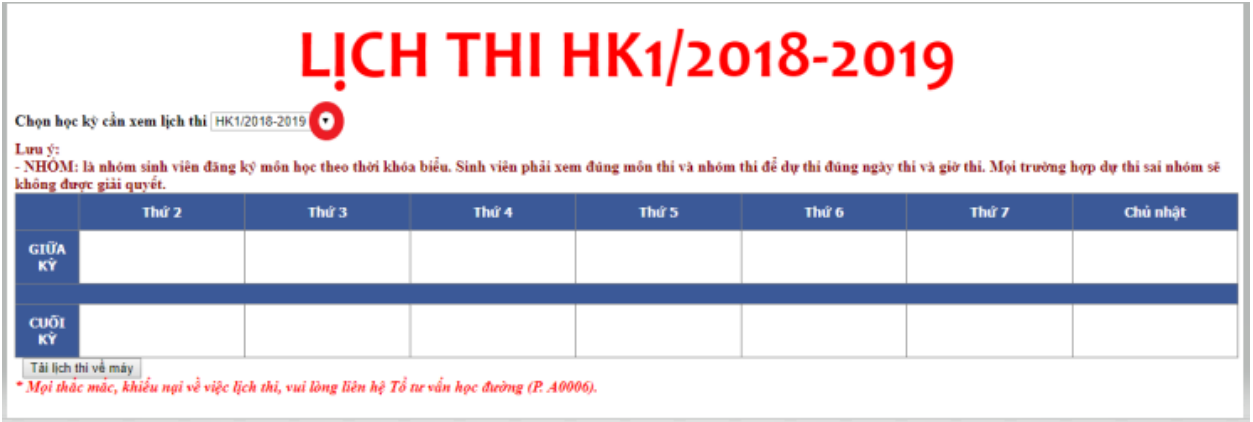

**Bước 11**: Sinh viên chọn vào biểu tượng kết quả học tập để xem điểm

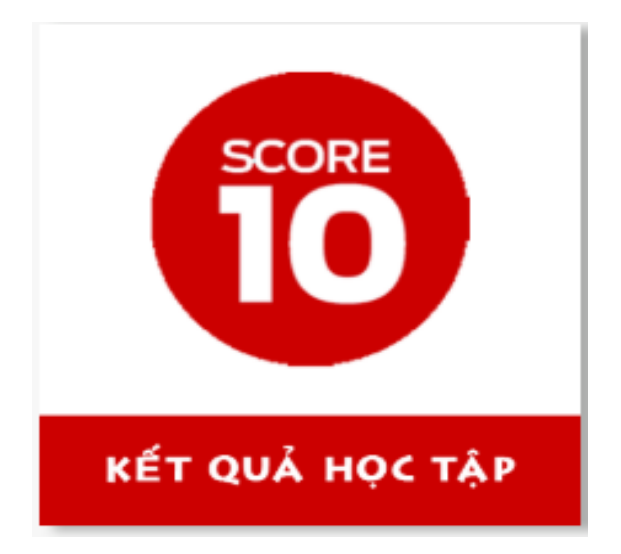

Sinh viên chọn vào biểu tượng **điểm học kỳ** để xem điểm học phần của từng học kỳ (chọn vào biểu tượng mũi tên trong vòng tròn màu đỏ để chọn học kỳ)

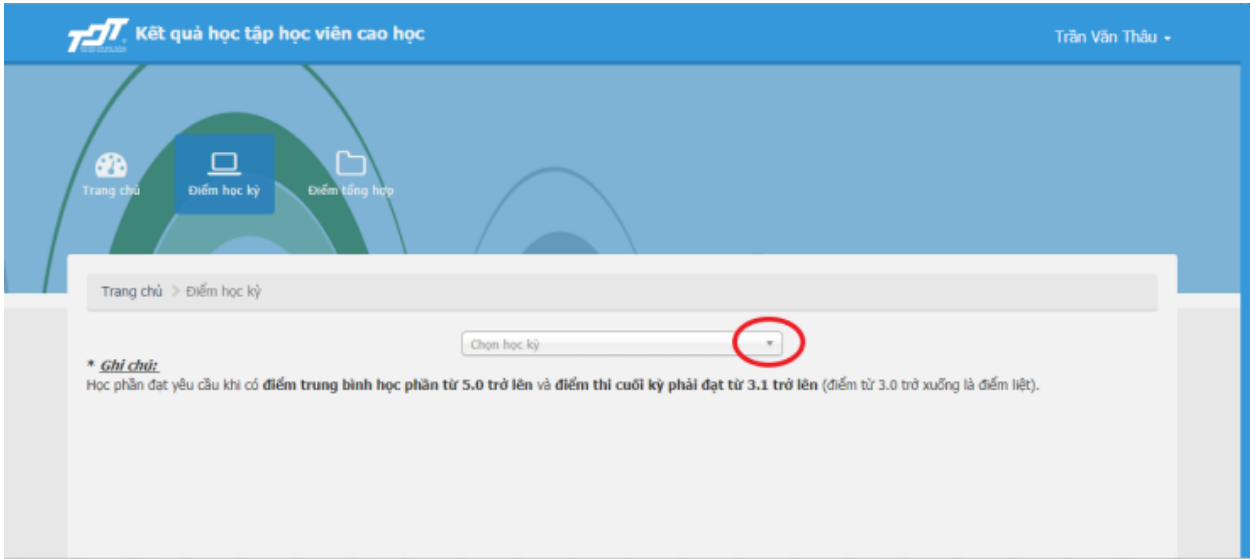

Sinh viên chọn vào biểu tượng **điểm tổng hợp** để xem điểm sinh viên đã tích lũy được

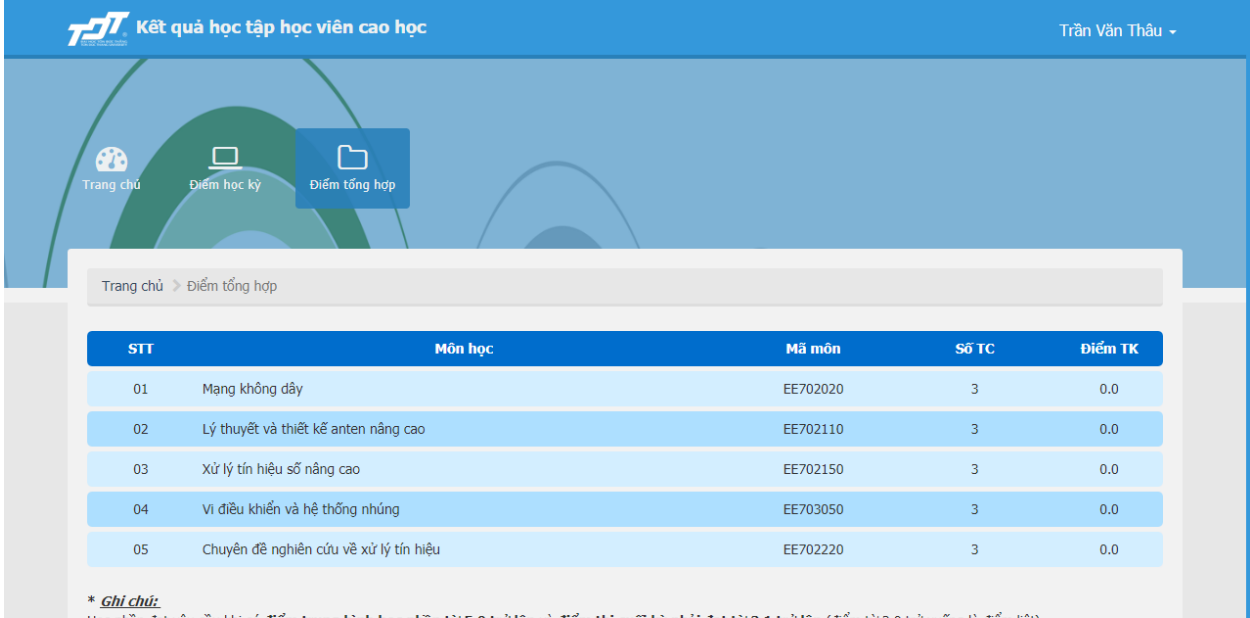

Học phần đạt yêu cầu khi có điểm trung bình học phần từ 5.0 trở lên và điểm thi cuối kỳ phải đạt từ 3.1 trở lên (điểm từ 3.0 trở xuống là điểm liệt).